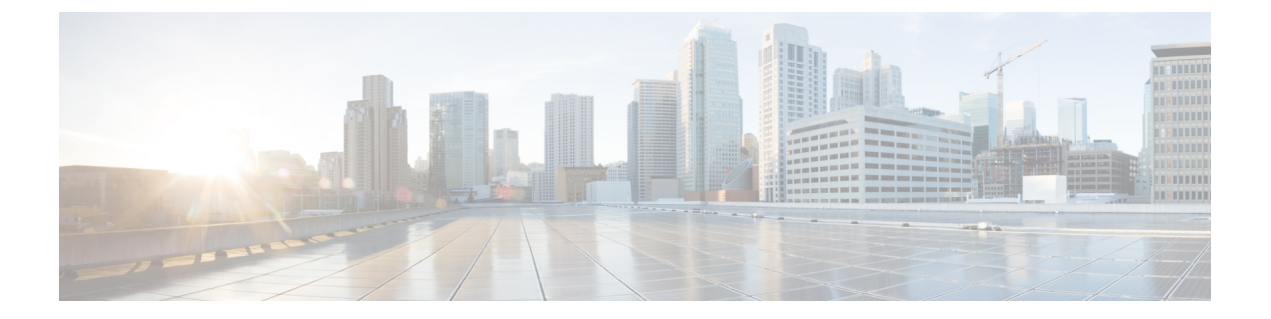

# 临时会议

- 临时会议概述, 第1页
- 临时会议任务流程, 第1页
- 会议交互, 第8页
- 会议限制, 第8页

## 临时会议概述

临时会议允许会议控制者(或在某些情况下,其他参加者)将特定参加者添加到会议。

临时会议包含两种类型:基本和高级。 在基本临时会议中,会议的始叫方充当会议的控制者,是唯 一能够添加或删除其他参与者的参与者。 在高级临时会议中,任何参加者都可以添加或删除其他参 加者。 高级临时会议还可以将多个临时会议链接在一起。

高级临时会议可让您像对待单独的参加者一样,通过添加一个临时会议到另一个临时会议,将多个 临时会议链接在一起。如果在"启用高级临时会议"服务参数设置为 False 时尝试将多个会议链接 在一起,IP电话会显示一则消息。还可以使用可用于将个人参与者添加到临时会议的方法将另一个 临时会议添加到该临时会议。

# 临时会议任务流程

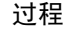

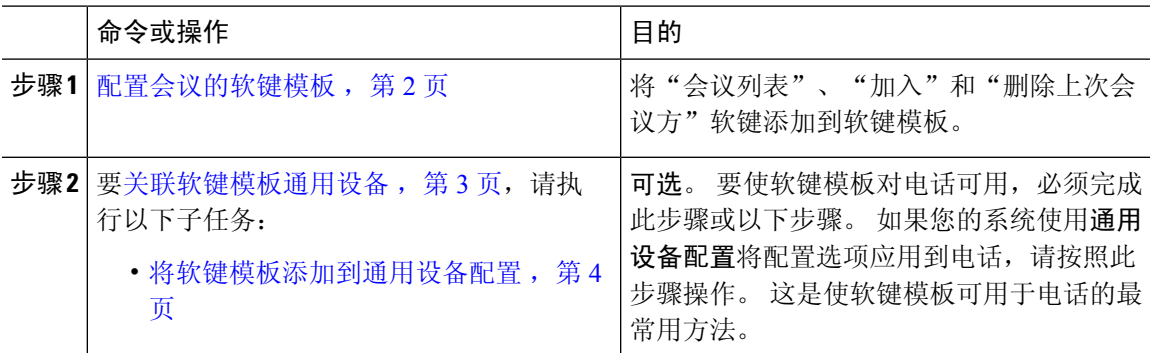

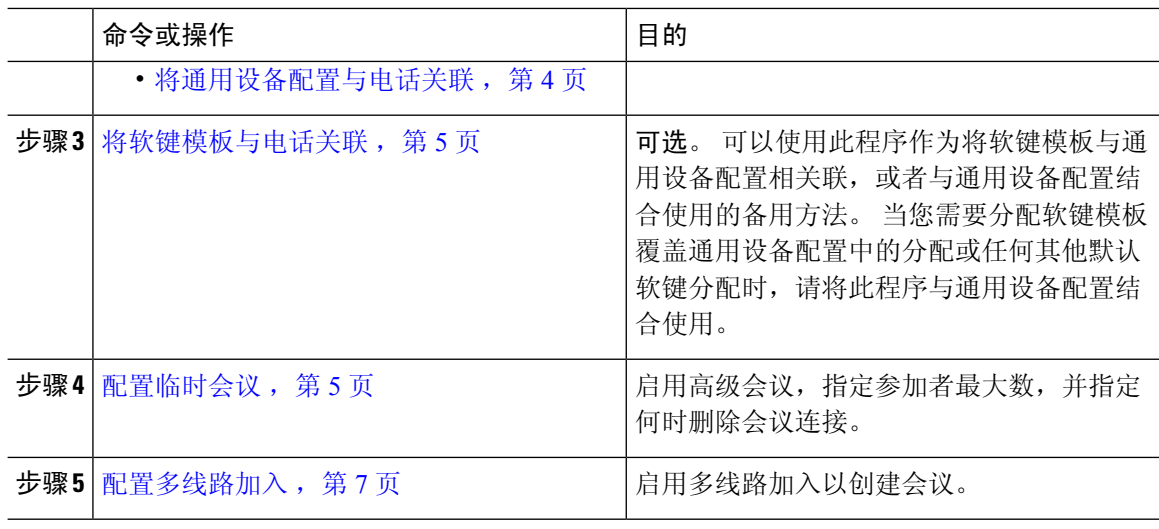

## 配置会议的软键模板

使用此程序可使以下会议软键可用:

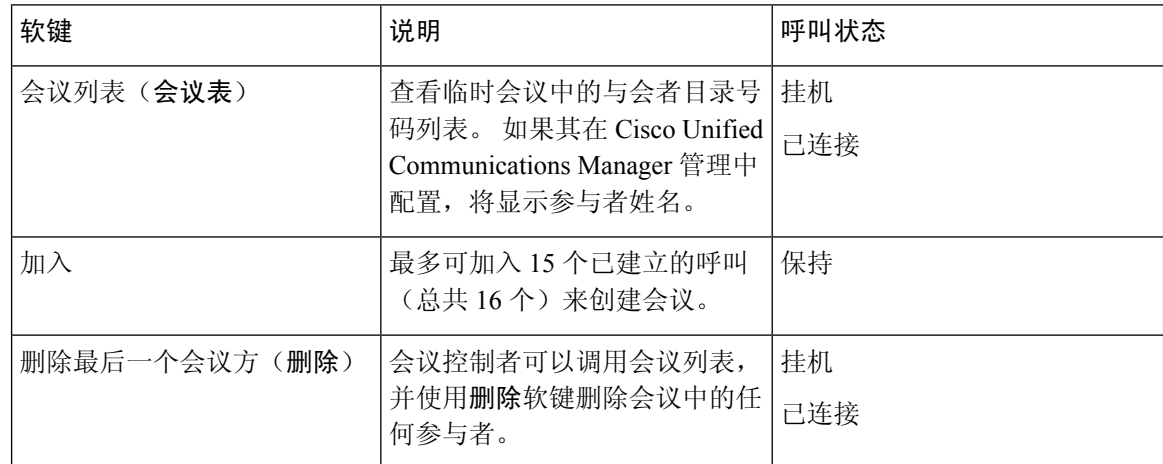

### 过程

步骤 **1** 从 Cisco Unified CM 管理中,选择设备 > 设备设置 > 软键模板。

- 步骤 **2** 执行以下步骤以创建新的软键模板;否则,继续下一步。
	- a) 单击新增。
	- b) 选择默认模板,然后单击复制。
	- c) 在软键模板名称字段中输入模板的新名称。
	- d) 单击保存。
- 步骤 **3** 执行以下步骤以将软键添加到现有模板。
	- a) 单击查找并输入搜索条件。
- b) 选择所需的现有模板。
- 步骤 **4** 选中默认软键模板复选框以将此软键模板指定为默认软键模板。
	- 注释 如果将软键模板指定为默认软键模板,则除非先删除默认指定,否则无法删除该模板。
- 步骤 **5** 从右上角的相关链接下拉列表中选择配置软键布局,然后单击转至。
- 步骤 **6** 从选择要配置的呼叫状态下拉列表中,选择想要软键显示的呼叫状态。
- 步骤 **7** 从未选择的软键列表中,选择要添加的软键,然后单击向右箭头将该软键移至所选软键列表。 使用 向上和向下箭头更改新软键的位置。
- 步骤 **8** 要在其他呼叫状态中显示软键,请重复上一步。
- 步骤 **9** 单击保存。
- 步骤 **10** 请执行以下任务之一:
	- 如果您修改了已与设备关联的模板,请单击应用配置以重新启动设备。
	- 如果您创建了新的软键模板,请将模板与设备关联,然后重新启动设备。 有关详细信息,请参 阅将软键模板添加到通用设备配置和将软键模板与电话关联部分。

### 下一步做什么

选择下列步骤之一:

- 关联软键模板通用设备, 第3页
- 将软键模板与电话关联, 第5页

## 关联软键模板通用设备

可选。 有两种方式可将软键模板与电话关联:

- 将软键模板添加到电话配置。
- 将软键模板添加到通用设备配置。

本部分中的步骤介绍如何将软键模板与通用设备配置关联。如果您的系统使用通用设备配置将配置 选项应用到电话,请按照以下步骤操作。 这是使软键模板可用于电话的最常用方法。

要使用备用方法,请转至 将软键模板与电话关联,第5页

#### 开始之前

配置会议的软键模板, 第2页

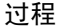

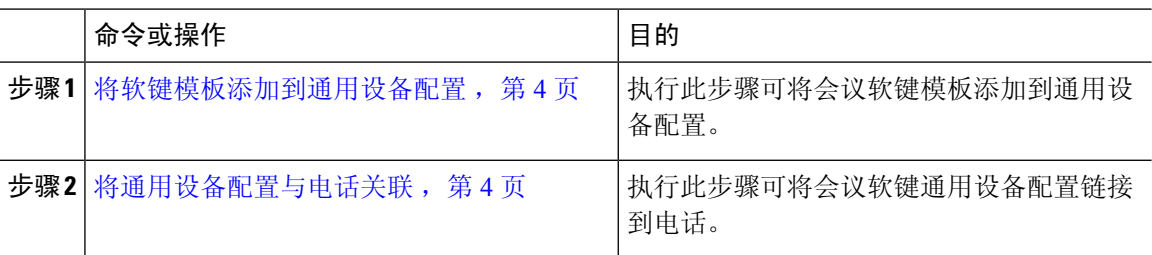

### 将软键模板添加到通用设备配置

过程

- 步骤 **1** 从 Cisco Unified CM 管理中,选择设备 > 设备设置 > 通用设备配置。
- 步骤 **2** 执行以下步骤可创建新的通用设备配置,并将软键模板与之关联;否则,继续下一步。
	- a) 单击新增。
	- b) 在名称字段中输入通用设备配置的名称。
	- c) 单击保存。
- 步骤 **3** 执行以下步骤,将软键模板添加到现有的通用设备配置。
	- a) 单击查找并输入搜索条件。
	- b) 单击现有的通用设备配置。
- 步骤 **4** 在软键模板下拉列表中,选择包含您想要使其可用的软键的软键模板。
- 步骤 **5** 单击保存。

步骤 **6** 请执行以下任务之一:

- 如果您修改了已与设备关联的通用设备配置,请单击应用配置以重新启动设备。
- 如果您创建了新的通用设备配置,请将配置与设备关联,然后重新启动设备。

### 将通用设备配置与电话关联

过程

- 步骤1 从 Cisco Unified CM 管理中, 选择设备 > 电话。
- 步骤 **2** 单击查找并选择电话设备以添加软键模板。
- 步骤 **3** 从通用设备配置下拉列表中,选择包含新软键模板的通用设备配置。
- 步骤 **4** 单击保存。
- 步骤 **5** 单击重置以更新电话设置。

## 将软键模板与电话关联

可选。可以使用此步骤作为将软键模板与通用设备配置关联的一种备用方法。此程序还可与通用设 备配置配合使用。 当您需要分配软键模板覆盖通用设备配置中的分配或任何其他默认软键分配时, 请执行此步骤。

#### 过程

- 步骤1 从 Cisco Unified CM 管理中, 选择设备 > 电话。
- 步骤 **2** 单击查找以选择要添加软键模板的电话。
- 步骤 **3** 从软键模板下拉列表中,选择包含新软键的模板。
- 步骤 **4** 单击保存。
- 步骤 **5** 按重置以更新电话设置。

## 配置临时会议

配置高级临时会议以允许非控制者参加者添加和删除其他参加者,并且所有参加者都能够将临时会 议链接在一起。

#### 过程

- 步骤1 从 Cisco Unified CM 管理中, 选择系统 > 服务参数。
- 步骤 **2** 从服务器下拉列表中,选择服务器。
- 步骤 **3** 从服务下拉列表中,选择 **Cisco CallManager**。
- 步骤 **4** 配置群集范围参数(功能 **-** 会议)区域中的字段。 有关参数说明,请参阅临时会议服务参数 ,第 5 页。
- 步骤 **5** 单击保存。

下一步做什么

配置多线路加入,第7页

### 临时会议服务参数

下表列出了临时会议的主要服务参数。 有关其他会议服务参数,请参阅服务参数配置窗口的高级选 项。 会议服务参数在群集范围参数(功能 **-** 会议)下显示。

I

### 表 **1:** 临时会议服务参数

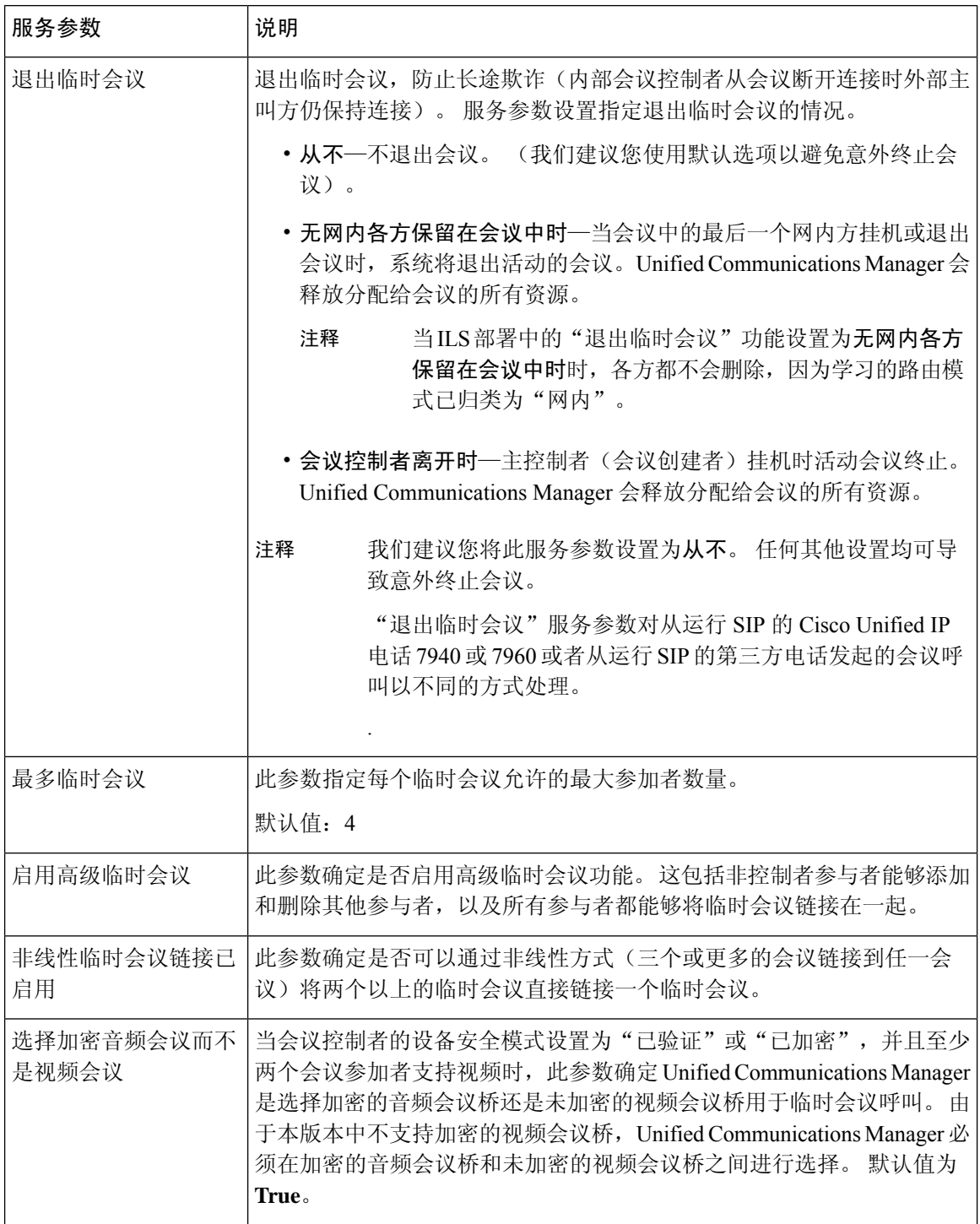

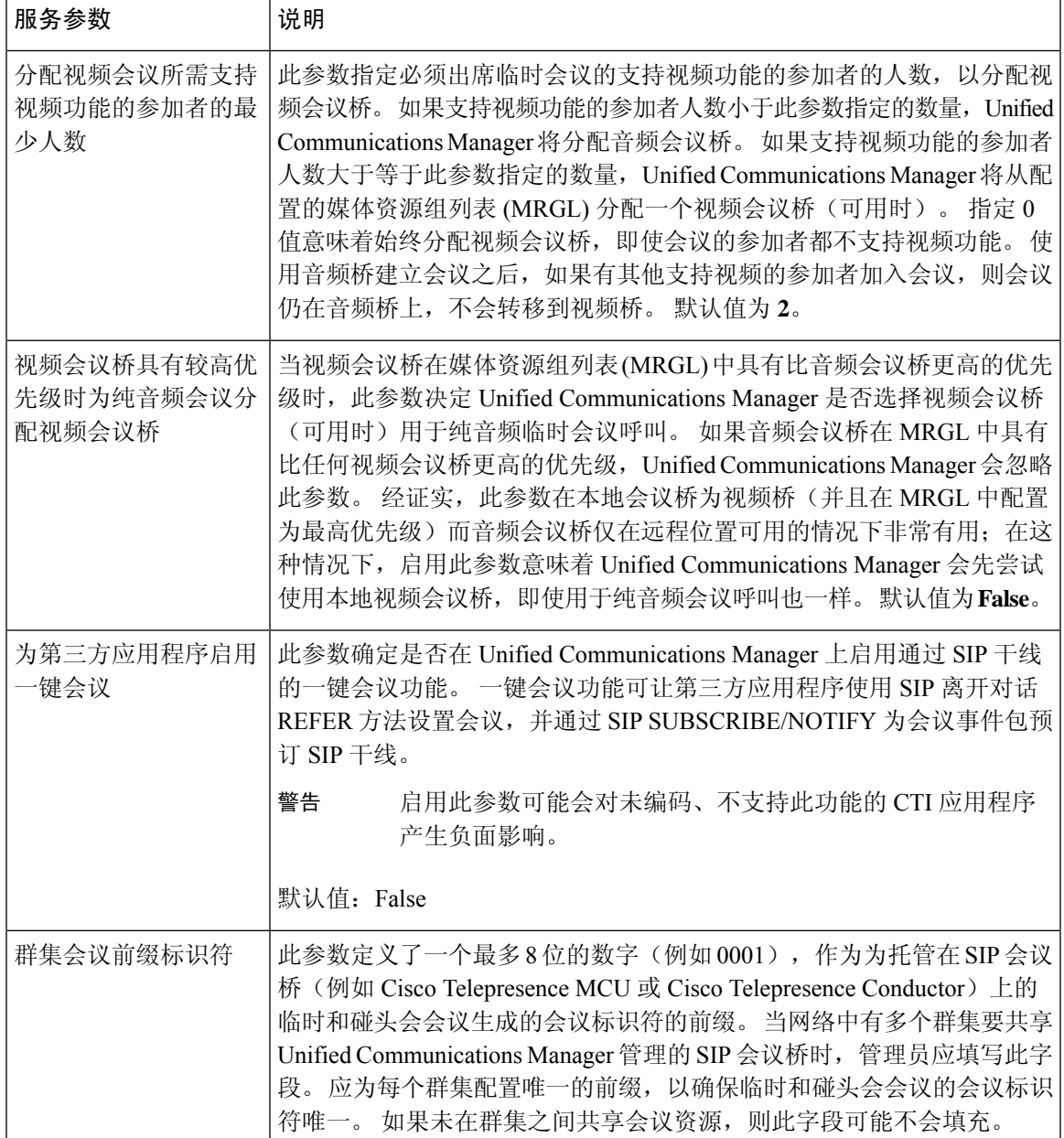

## 配置多线路加入

多线路加入功能允许用户加入多条电话线路(不同目录号码或相同目录号码但不同分区)上的呼叫 以创建会议。

开始之前

- 确保电话型号支持多线路加入 [生成电话功能列表](cucm_b_feature-configuration-guide-for-15_chapter2.pdf#nameddest=unique_9)
- 配置临时会议, 第5页

#### 过程

步骤 **1** 从 Cisco Unified CM 管理中,选择设备 > 设备设置 > 默认设备配置文件。 此时将显示默认设备配置文件配置窗口。

步骤 **2** 从设备配置文件类型下拉列表中,选择电话型号。

步骤 **3** 从设备协议下拉列表中,选择相关的 SCCP 或 SIP 协议。

步骤 **4** 将多线路加入设置为开。

步骤 **5** 单击保存。

# 会议交互

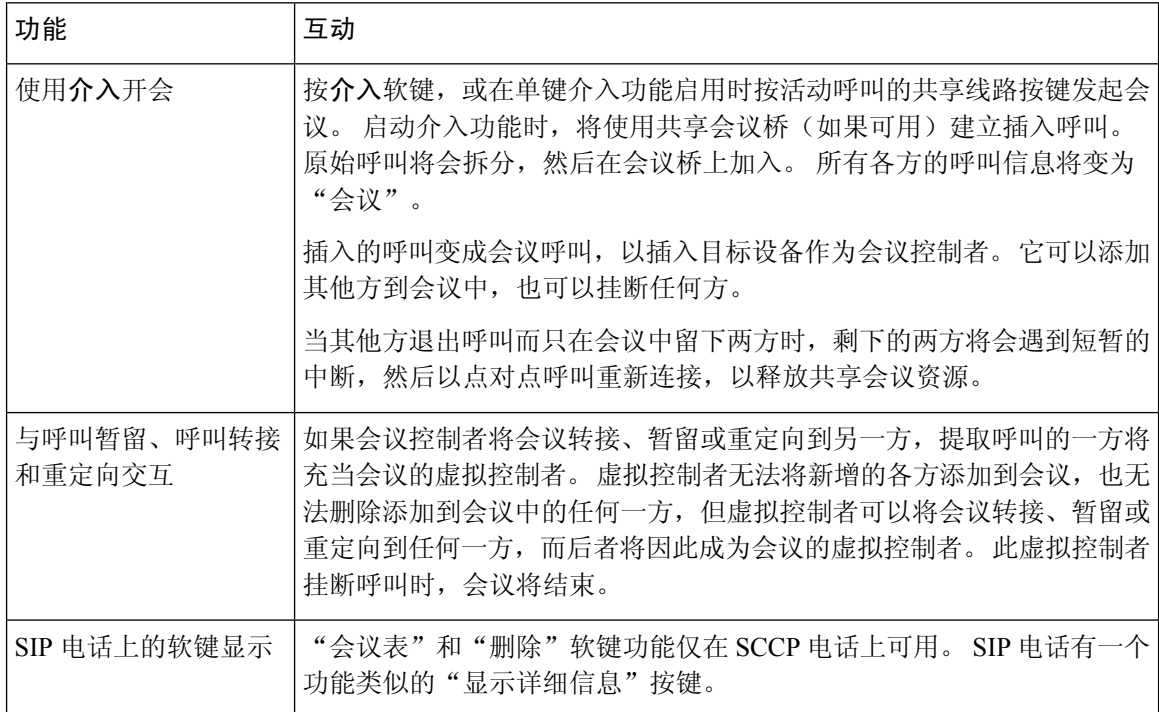

# 会议限制

以下限制适用于临时会议:

 $\mathbf I$ 

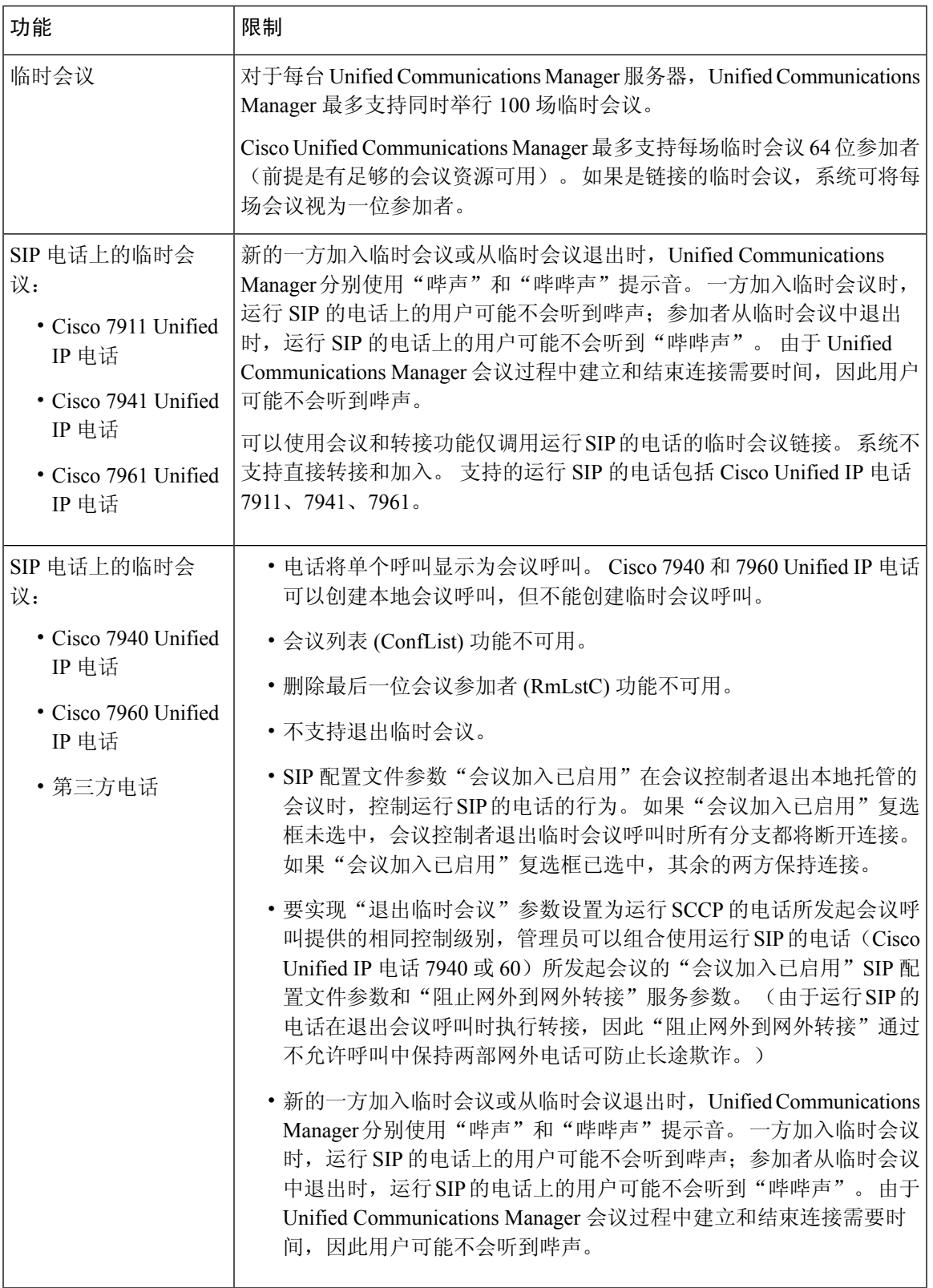

 $\overline{\phantom{a}}$ 

 $\mathbf l$ 

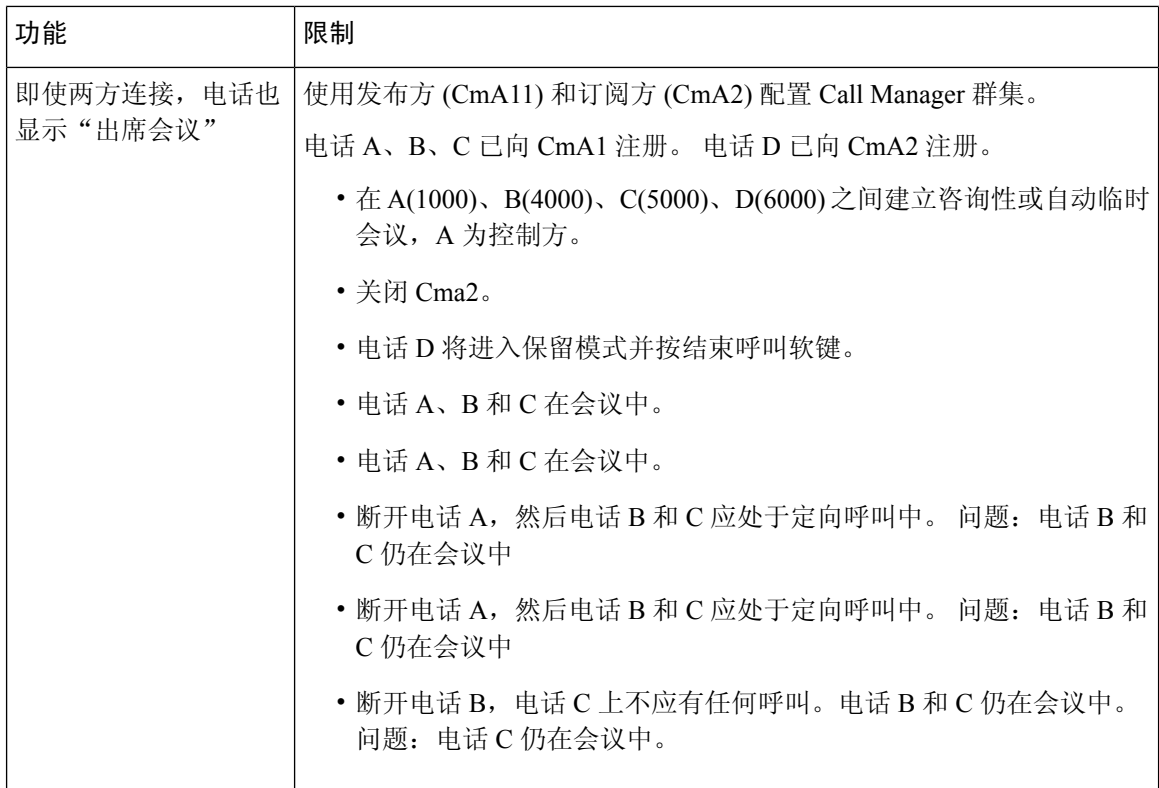

当地语言翻译版本说明

思科可能会在某些地方提供本内容的当地语言翻译版本。请注意,翻译版本仅供参考,如有任何不 一致之处,以本内容的英文版本为准。